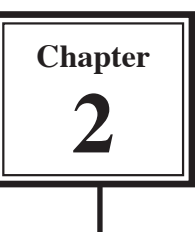

# **Using Graphics in Slides**

Graphics can make presentations more interesting. In this chapter you will learn how to add clip art graphics to slides. To demonstrate this a slide about Jungle Safaris will be added to the Wattle Valley Animal Park presentation.

#### **Loading the Presentation**

- 1 Load Microsoft PowerPoint or close the current presentation.
- 2 Display the FILE menu and select OPEN.
- 3 Access your STORAGE folder and open the WATTLE VALLEY AP file.

### **Creating the New Slide**

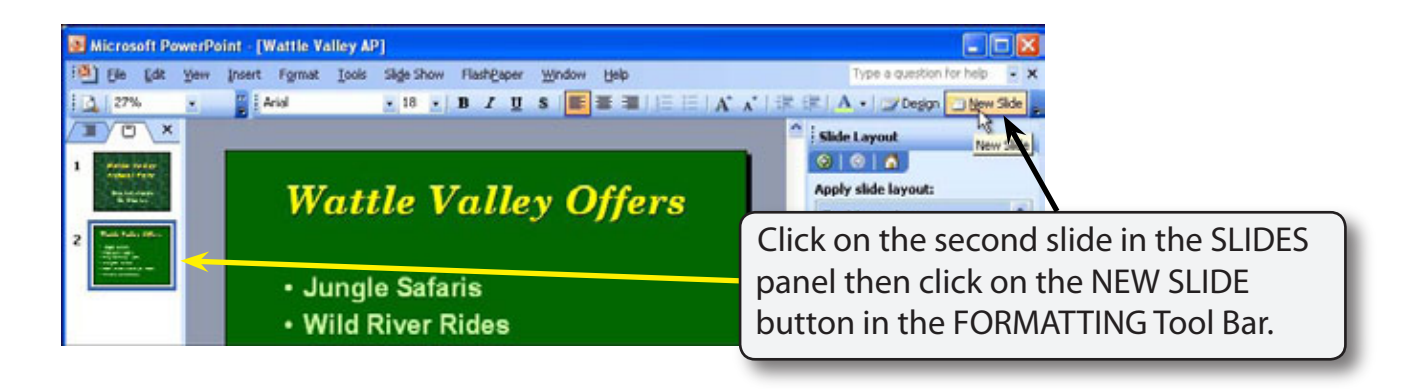

**NOTE: New slides are added after the selected slide. If the first slide was selected the new slide would be placed in between the two slides.**

# **Changing the Slide Layout**

For this new slide we will need text and graphics so the layout of the slide will need to be changed.

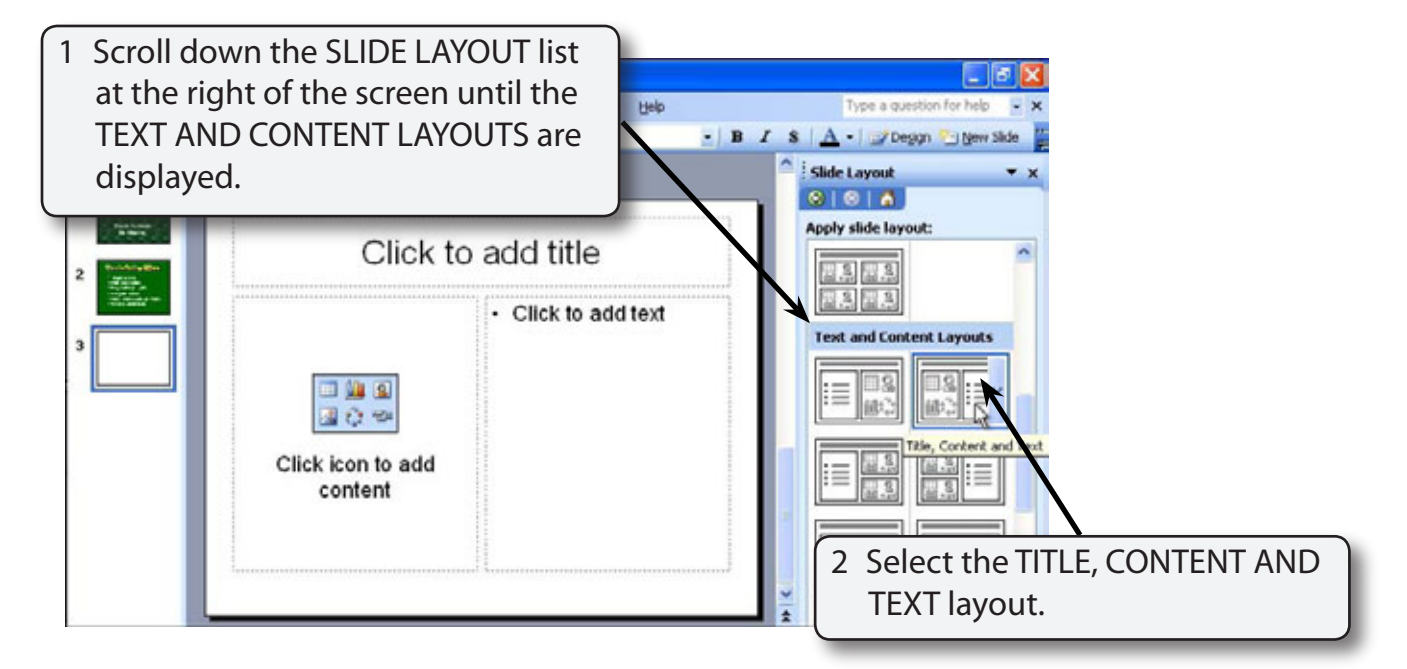

#### **NOTE: CONTENT is a term that represents pictures, clip art, graphics, movie clips, etc.**

# **Entering the Slide Title**

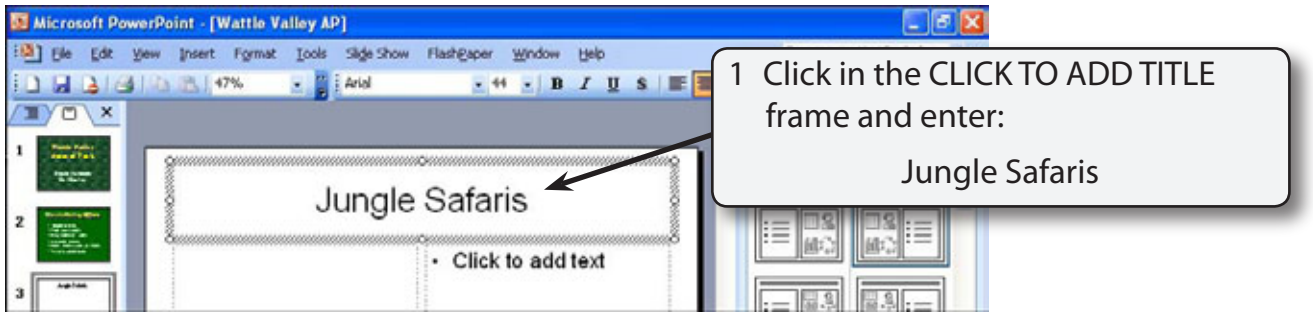

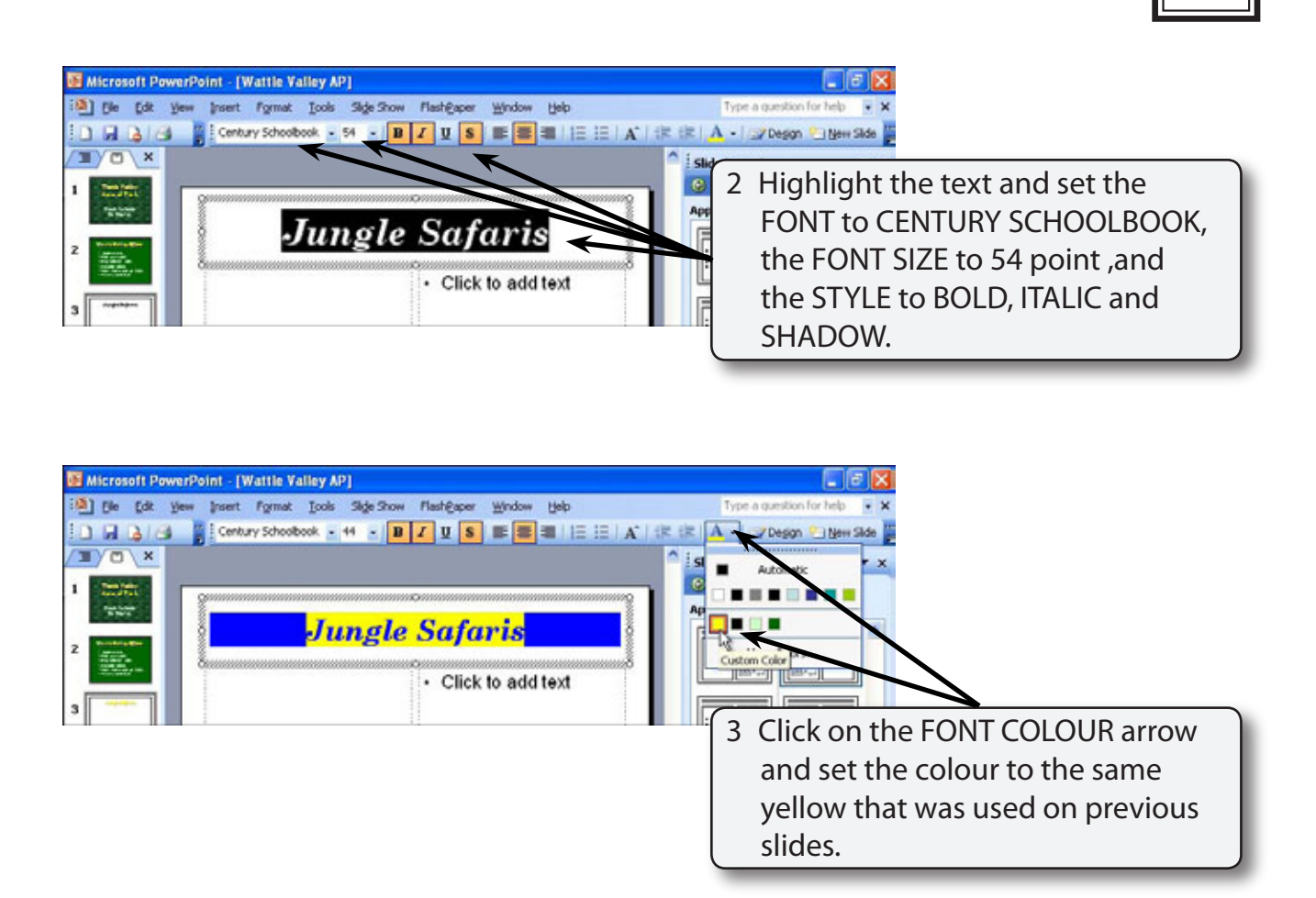

### **Inserting a Clip Art Image**

Microsoft PowerPoint comes will some clip art images that can be used in presentations. However, your school may have better ones that you can substitute for those suggested here.

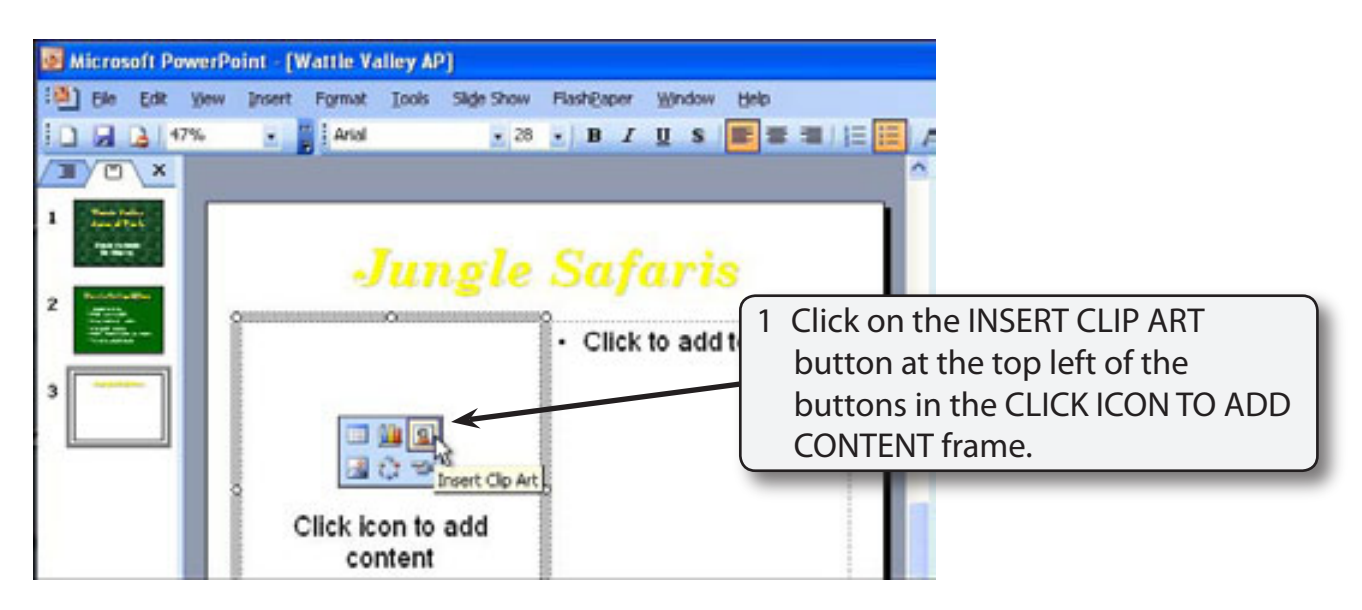

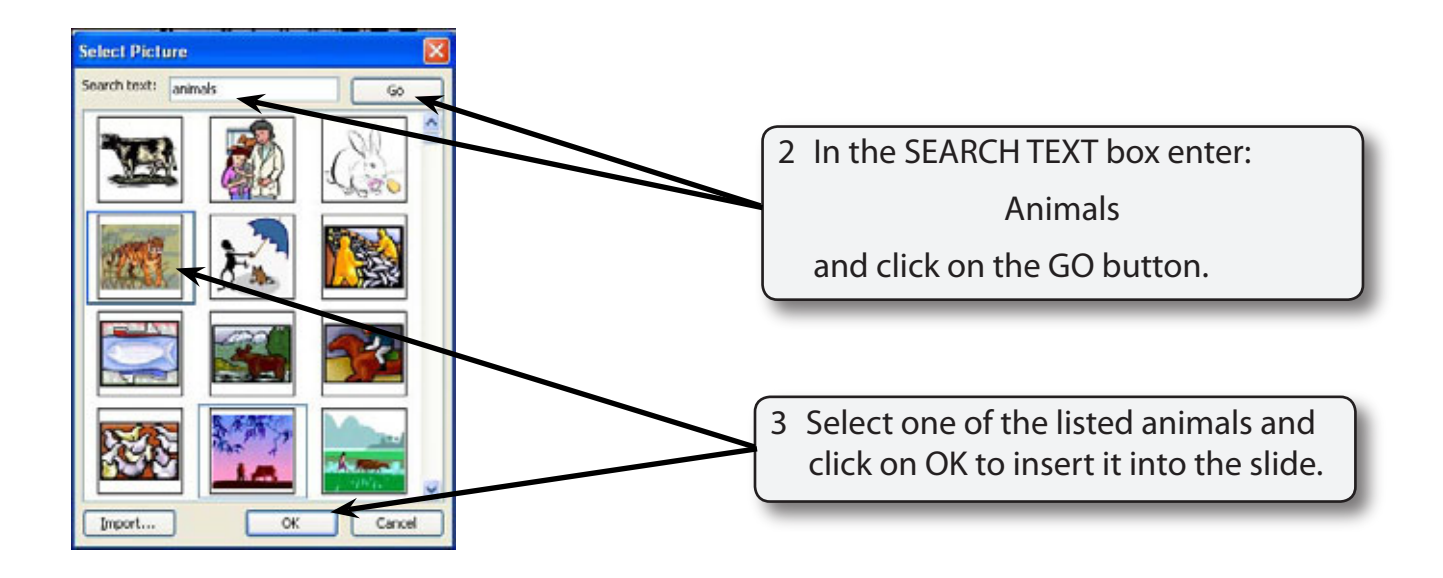

**NOTE: i If your school has a better range of clip art pictures find out where they are located on your system and use one of those. ii Some different types of content will be inserted shortly.**

#### **Resizing the Image**

The image can be made larger.

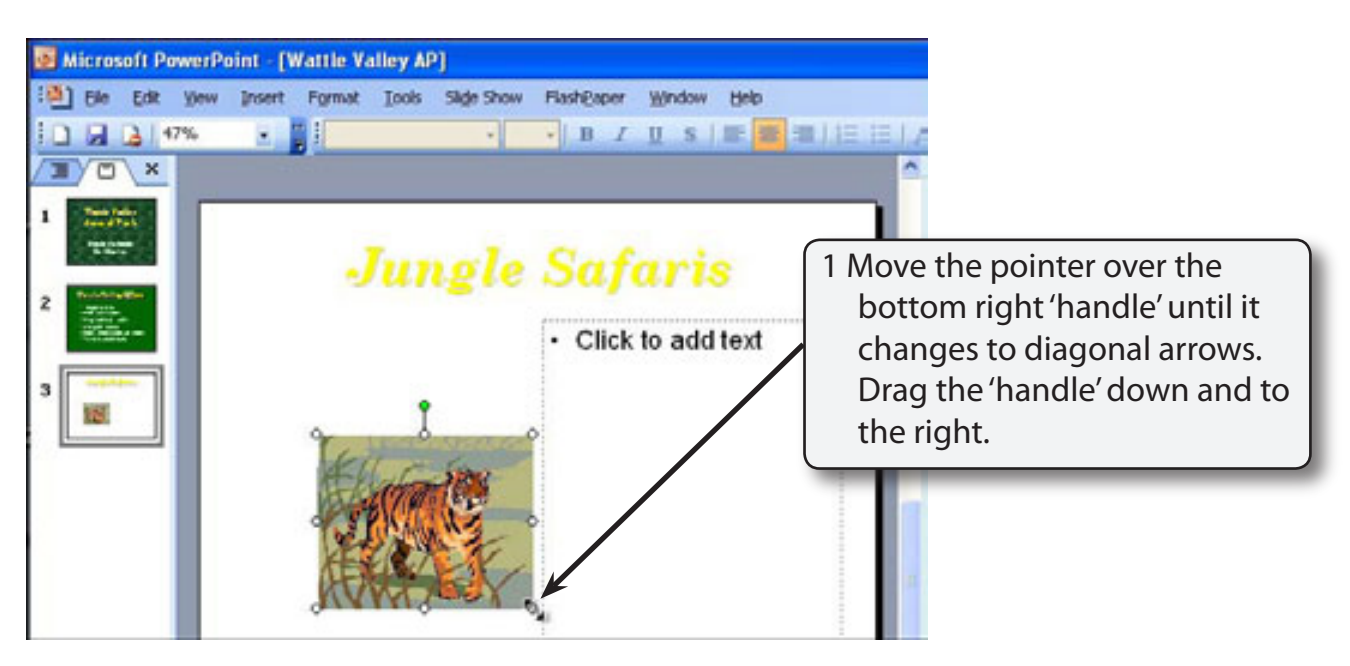

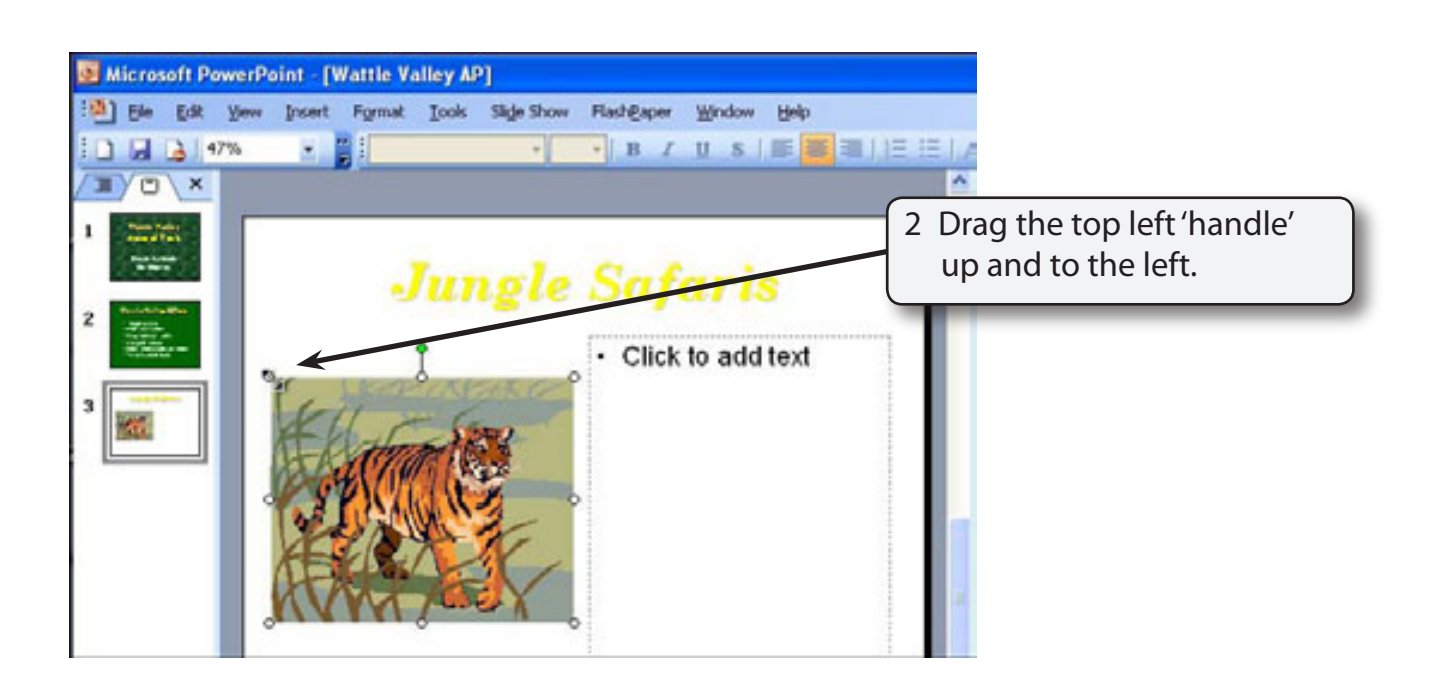

#### **NOTE: The PICTURE Tool Bar is usually added to the screen when you insert an image or picture. You will use the tool bar shortly.**

# **Adding Text to the Slide**

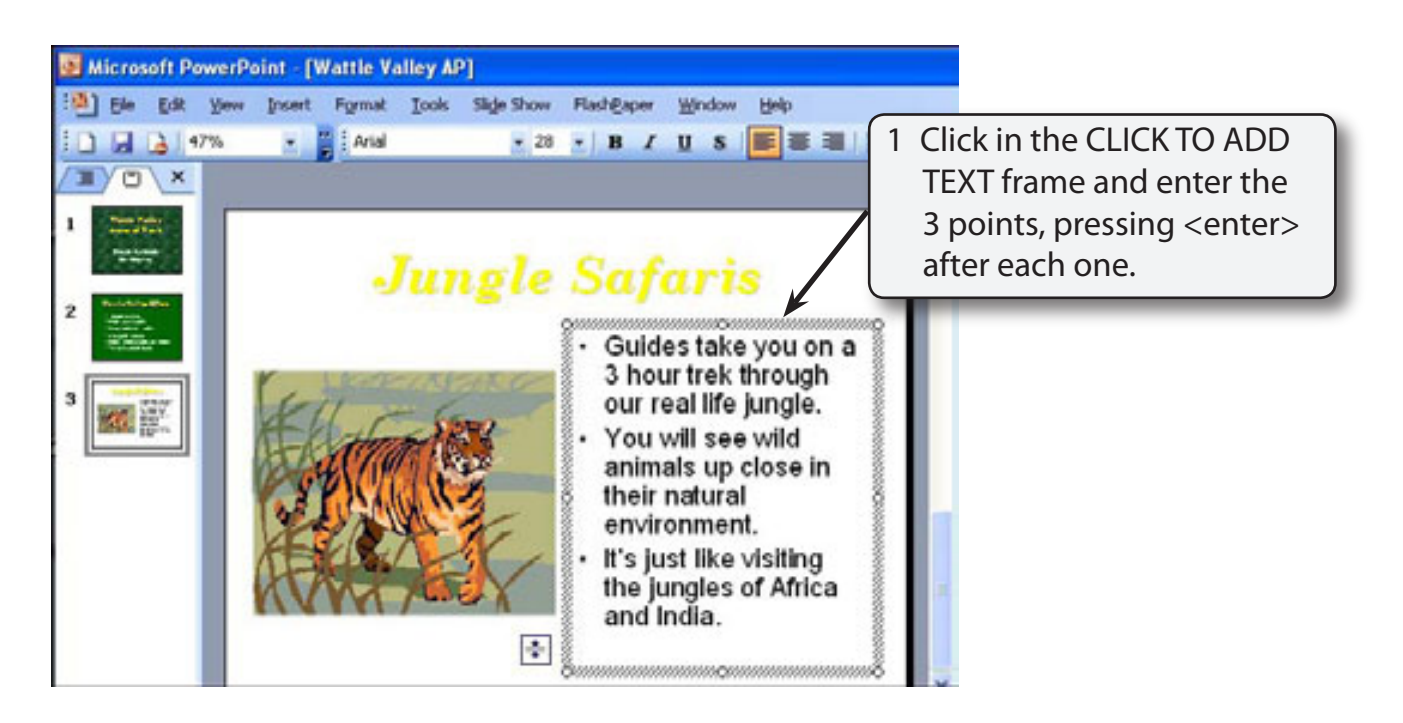